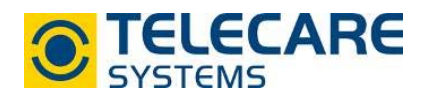

## **NOVO über die CMP programmieren, den Betriebszustand ändern und Notrufgerät suchen**

## **1. NOVO über die CMP programmieren**

1.1 Loggen Sie sich mit Ihren Zugangsdaten in die CMP ein. Sie werden automatisch auf die Registerkarte "Status" weitergeleitet.

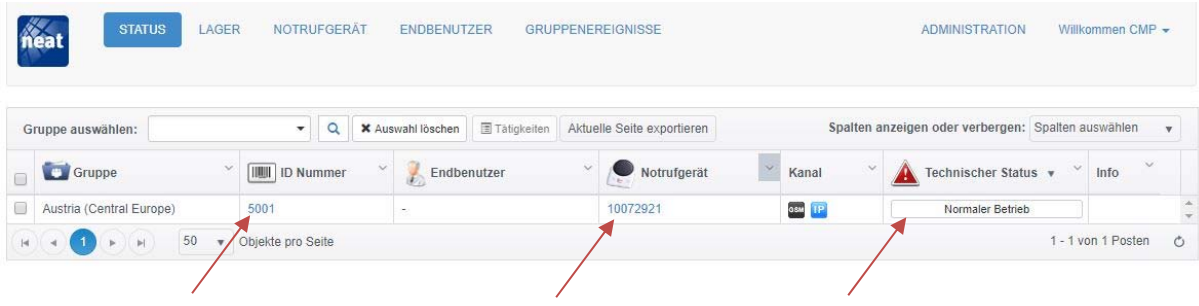

1.2 Klicken Sie bei dem Gerät welches Sie umprogrammieren möchten auf die ID-Nummer, Seriennummer oder den technischen Status. Sie gelangen nun automatisch in die Registerkarte "Notrufgerät" mit den technischen Details zum ausgewählten Notrufgerät.

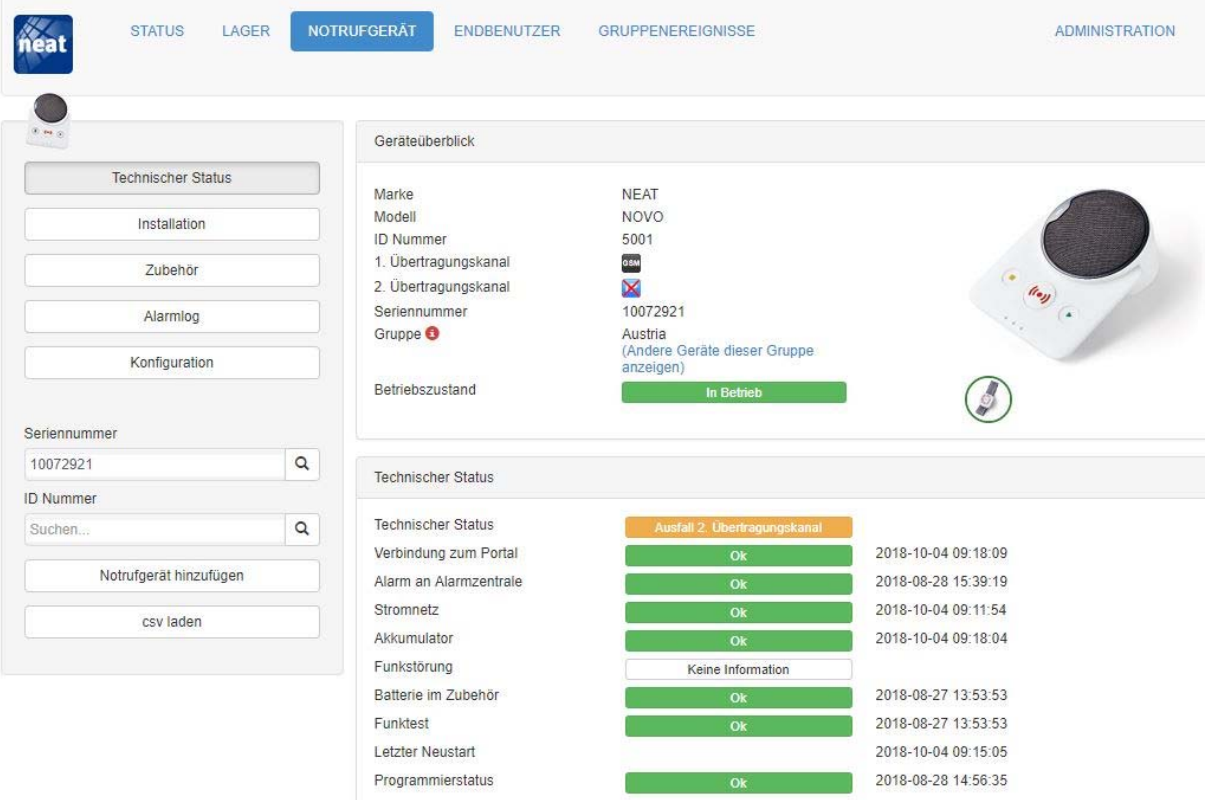

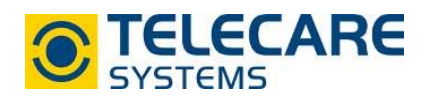

1.3 Öffnen Sie den Menüpunkt "Installation", Sie sehen im unteren Bereich den Punkt "Betriebszustand". Klicken Sie hier auf "Werte ändern".

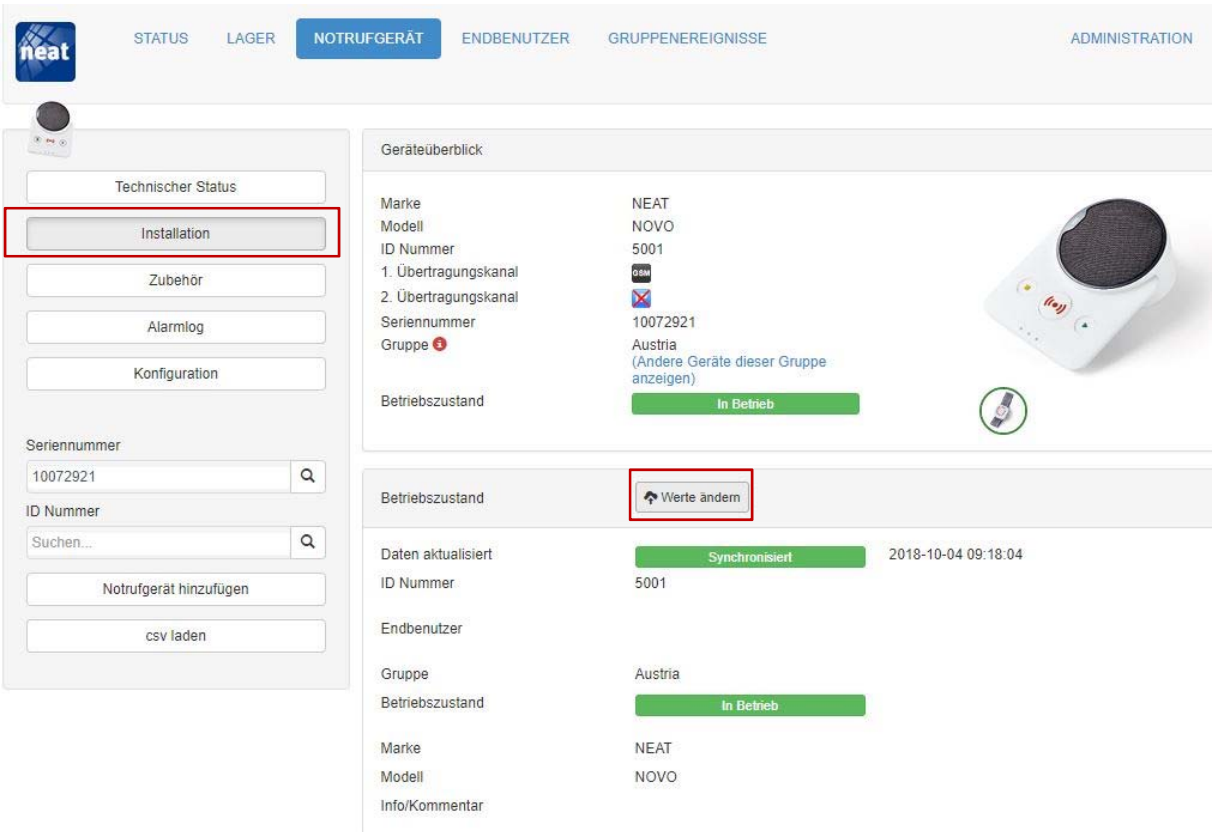

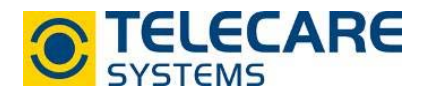

1.4 Wählen Sie nun im Dropdown-Menü "Konfiguration" jenes Programmierfile aus welches auf das NOVO programmiert werden soll.

Bestätigen Sie die Auswahl und klicken Sie auf "Speichern".

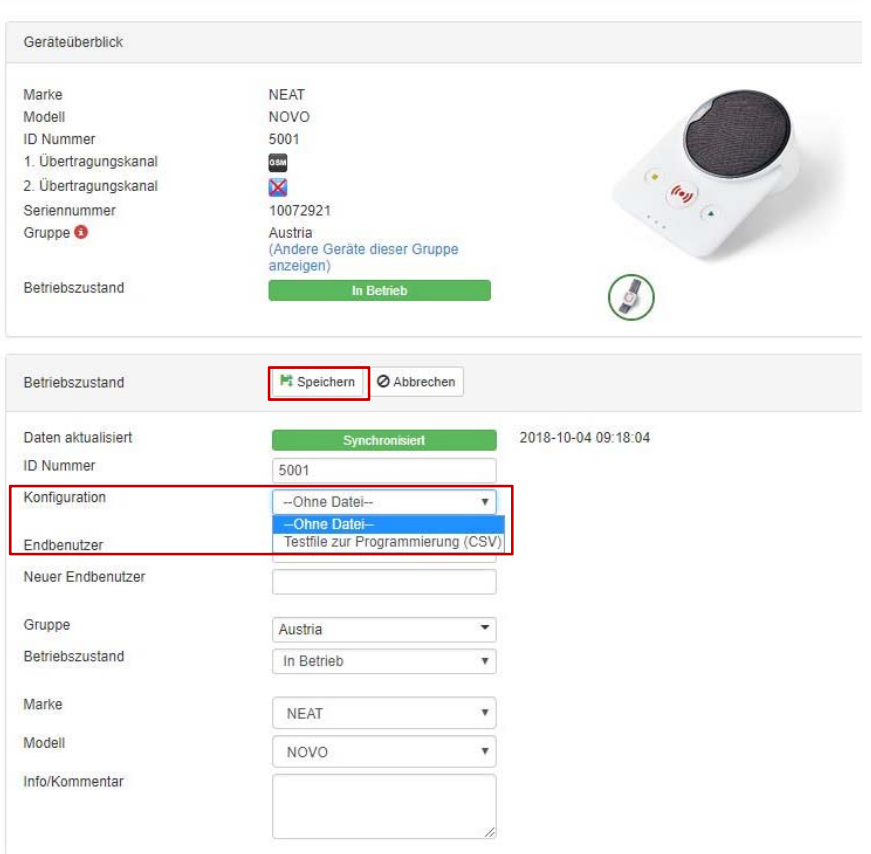

1.5 Sobald Sie auf "Speichern" geklickt haben, wird das NOVO mit dem nächsten "Heartbeat" konfiguriert. Dieser wird automatisch alle 30 Minuten gesendet oder kann auch händisch durch Drücken der gelben Taste am NOVO sofort durchgeführt werden.

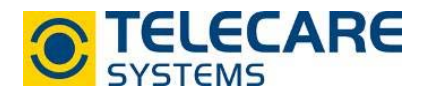

1.6 Um die Programmierung überprüfen zu können, gehen Sie zum Menüpunkt "Konfiguration" und klicken Sie dem Punkt "Alles Lesen" an, nachdem entweder der Heartbeat abgewartet oder manuell die gelbe Taste gedrückt wurde. Es erscheinen während dem Auslesen des Gerätes blaue Pfeile neben den programmierbaren Werten, diese verschwinden, wenn das NOVO vollständig ausgelesen wurde. Um dies zu Beschleunigen kann wieder die gelbe Taste am Gerät gedrückt werden.

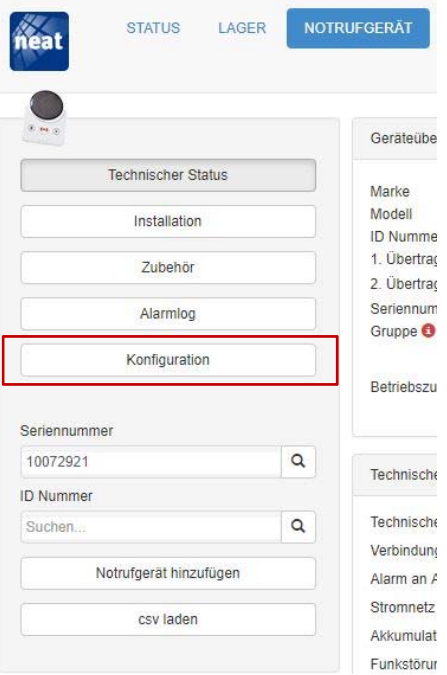

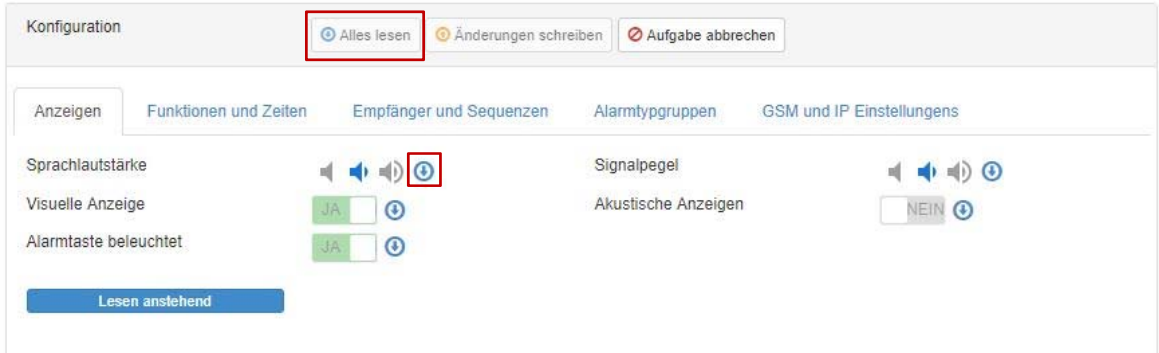

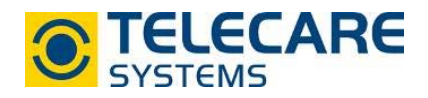

## **2. Betriebszustand ändern**

Um unbenutzte Geräte vom "Status" wieder in das "Lager" zu verschieben gehen Sie wie folgt vor:

2.1 Wählen Sie das Gerät welches nicht mehr verwendet wird aus der Liste in der Registerkarte "Status" mit einem Klick auf die ID-Nummer, Seriennummer oder dem technischen Status aus. Das Gerät wird in der Registerkarte "Notrufgerät" geöffnet und es werden die technischen Details sichtbar.

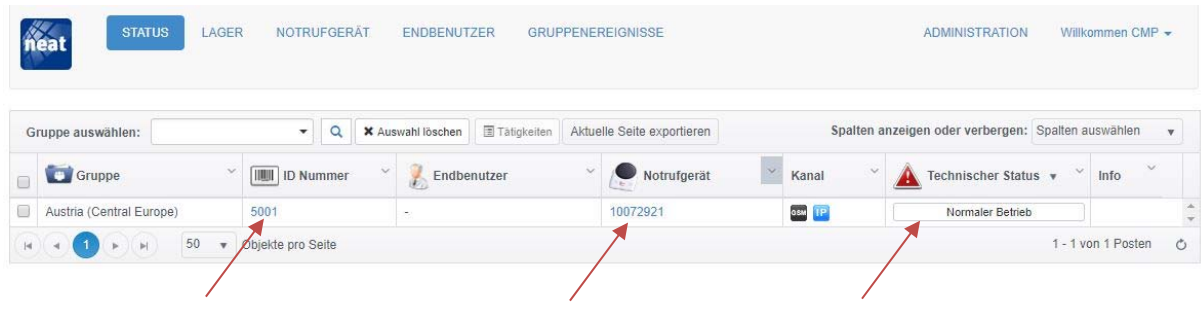

2.2 Öffnen Sie den Menüpunkt "Installation" und wählen Sie beim Punkt "Betriebszustand" den Unterpunkt "Werte ändern".

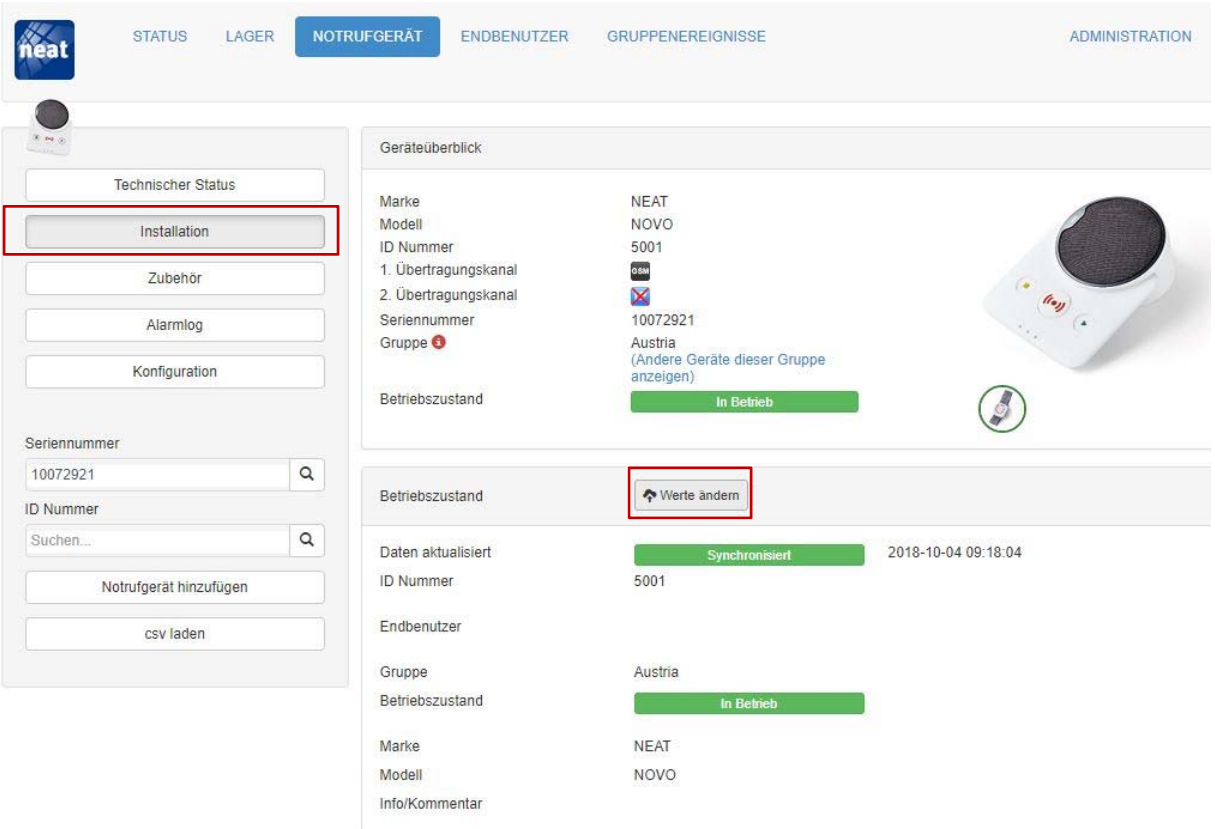

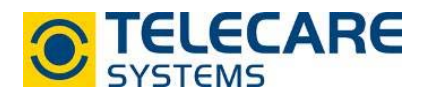

2.3 Wählen Sie beim Dropdown-Menü beim Feld "Betriebszustand" den Zustand "Nicht in Gebrauch" aus und bestätigen Sie die Auswahl mit "Speichern".

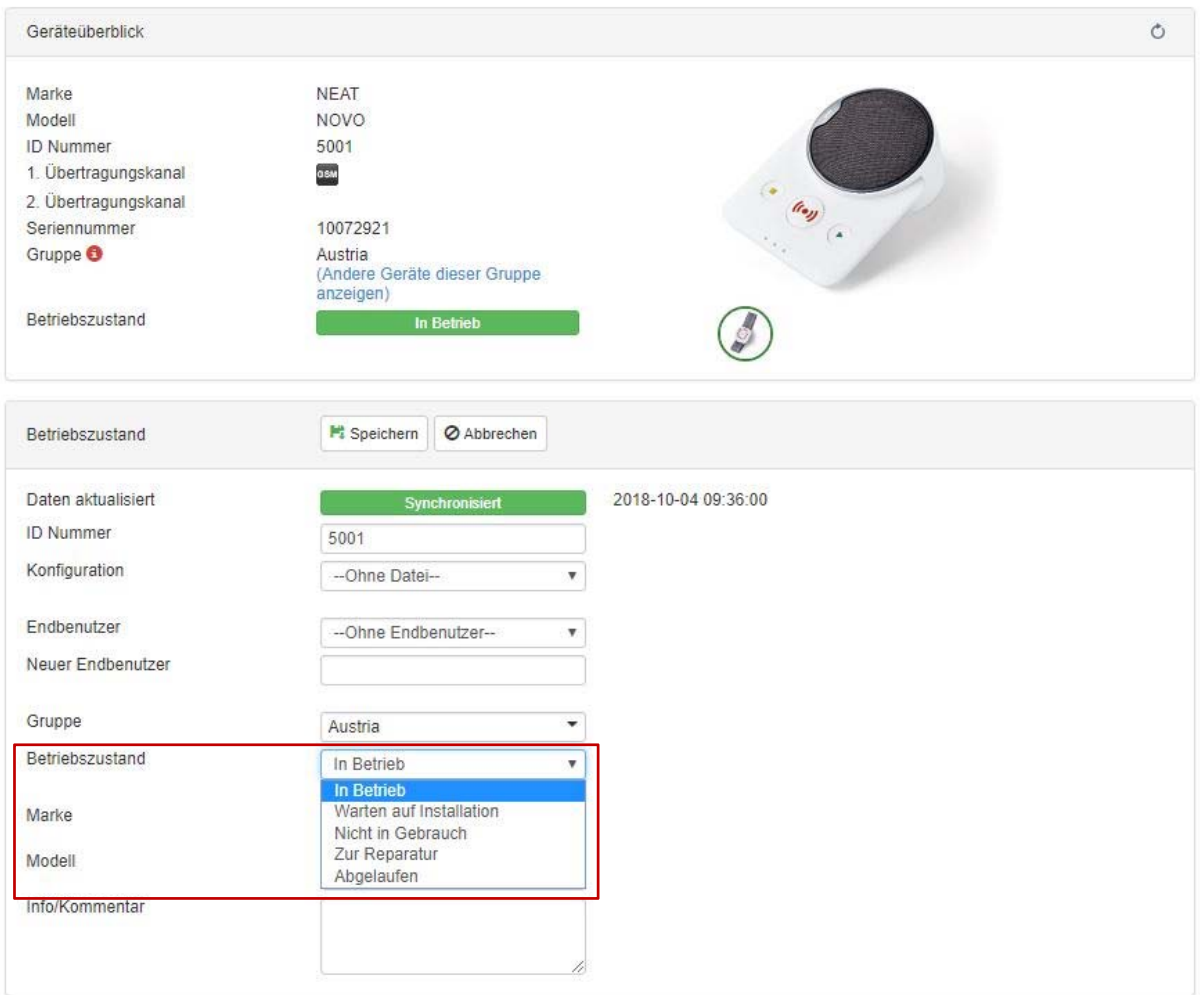

2.4 Das Gerät ist nun aus der Liste in der Registerkarte "Status" gelöscht und wird in der Registerkarte "Lager" angezeigt.

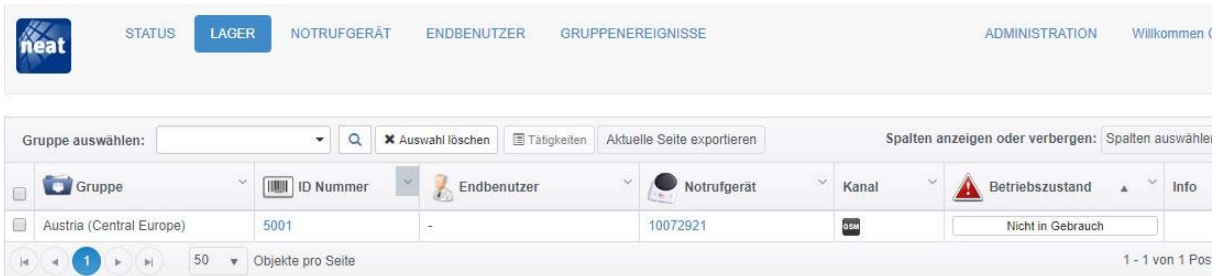

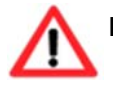

**Hinweis:** das Alarmlog des Gerätes wird nach dem Definieren des Betriebszustandes von "In Betrieb" zu "Warten auf Installation" nicht gelöscht oder zurückgesetzt!

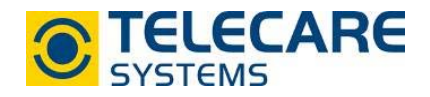

## **3. Notrufgerät suchen**

Um ein Notrufgerät, bei welchem die Seriennummer oder ID-Nummer bekannt ist, zu suchen muss wie folgt vorgegangen werden:

3.1 Wechseln Sie in die Registerkarte "Notrufgerät".

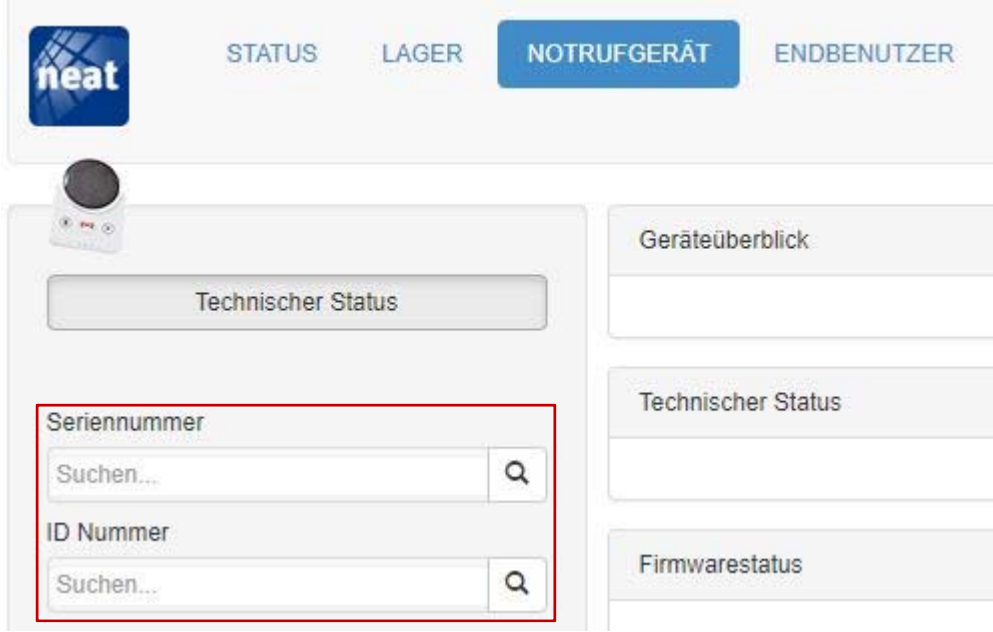

3.2 Geben Sie entweder die Seriennummer oder ID-Nummer ein.

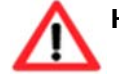

**Hinweis:** Beim Eingeben der ersten Stellen werden automatisch Serien- oder ID-Nummern vorgeschlagen welche bereits angelegt sind.

3.3 Bestätigen Sie die Auswahl mit der Enter-Taste oder der Lupe neben dem Eingabefeld. Die Geräteeinstellungen werden angezeigt und Sie können die Geräteeinstellungen kontrollieren oder umprogrammieren.

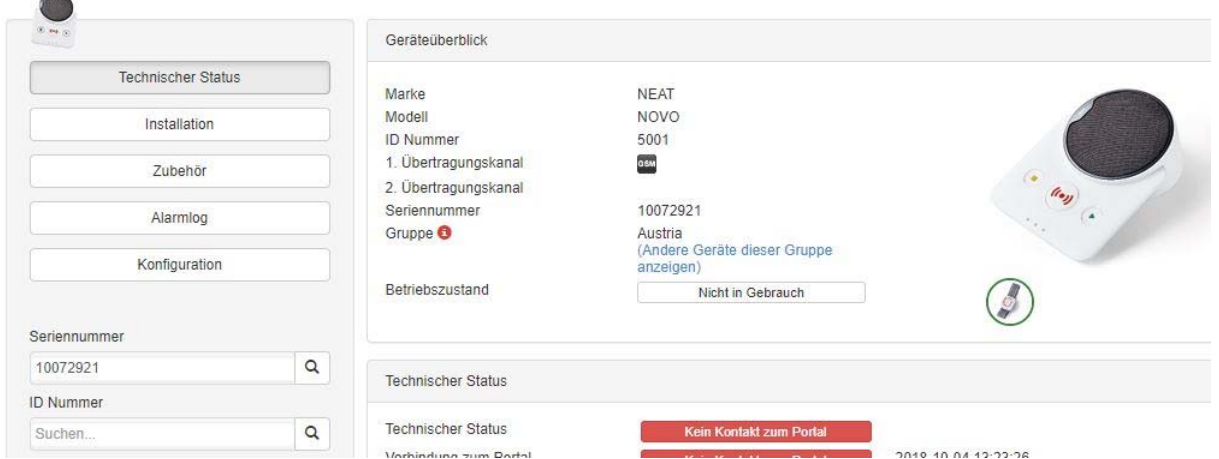